### **ระบบงานวัดผลและประเมินผล**

1. การบันทึกเวลาเรียน และคะแนนต่าง ๆ ของครูผู้นั้น เมื่อครูผู้สอนล็อกอินเข้าระบบโดยป้อน

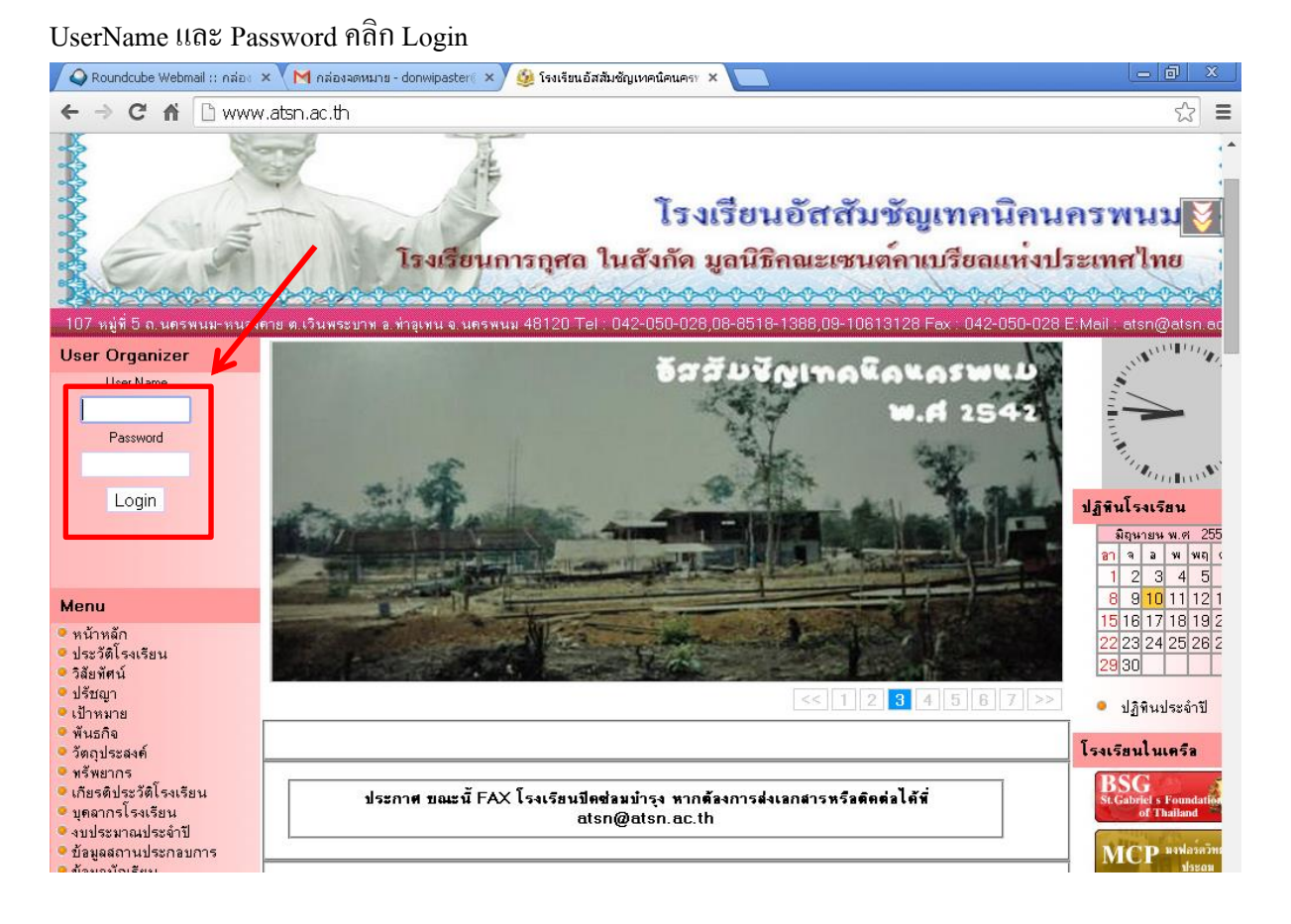

## รูปที่ 49 หน้าจอล็อกอิน

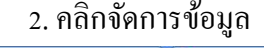

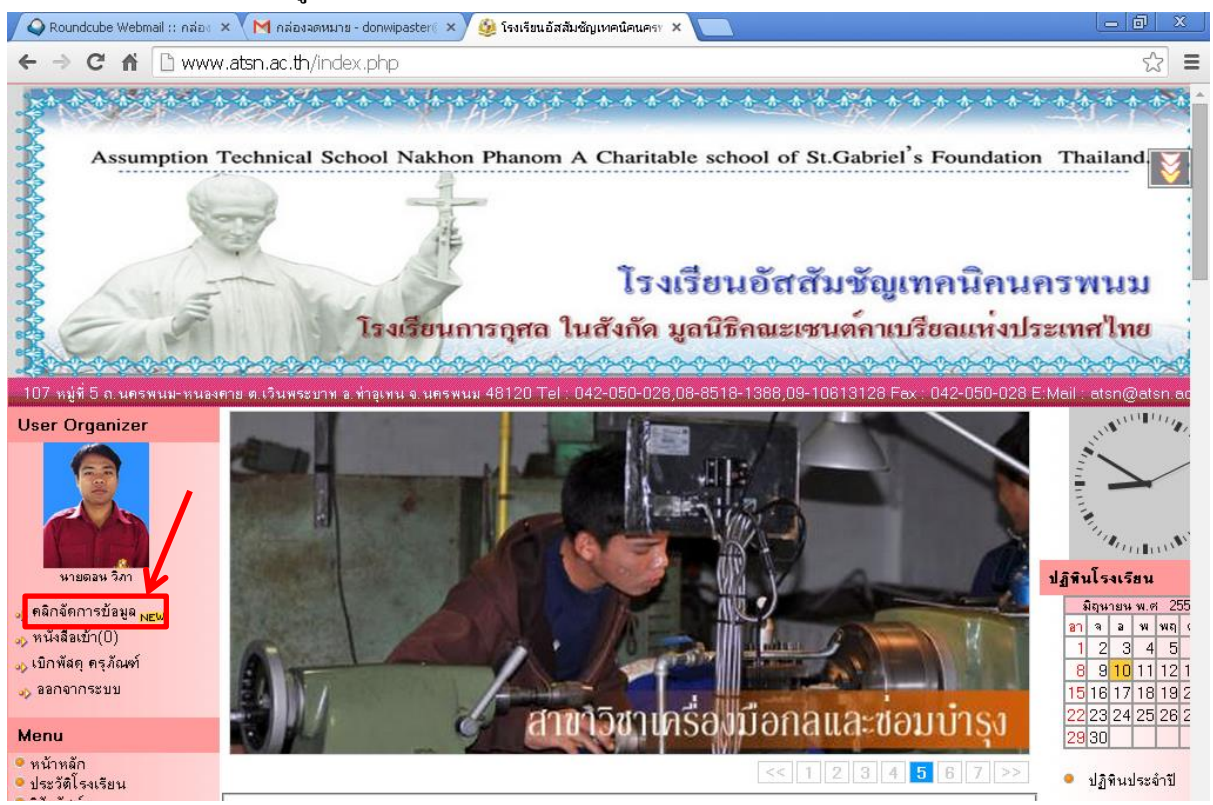

รูปที่ 50 หน้าจอเมื่อล็อกอินผ่าน

### 2. คลิกงานวัดผลและประเมินผล

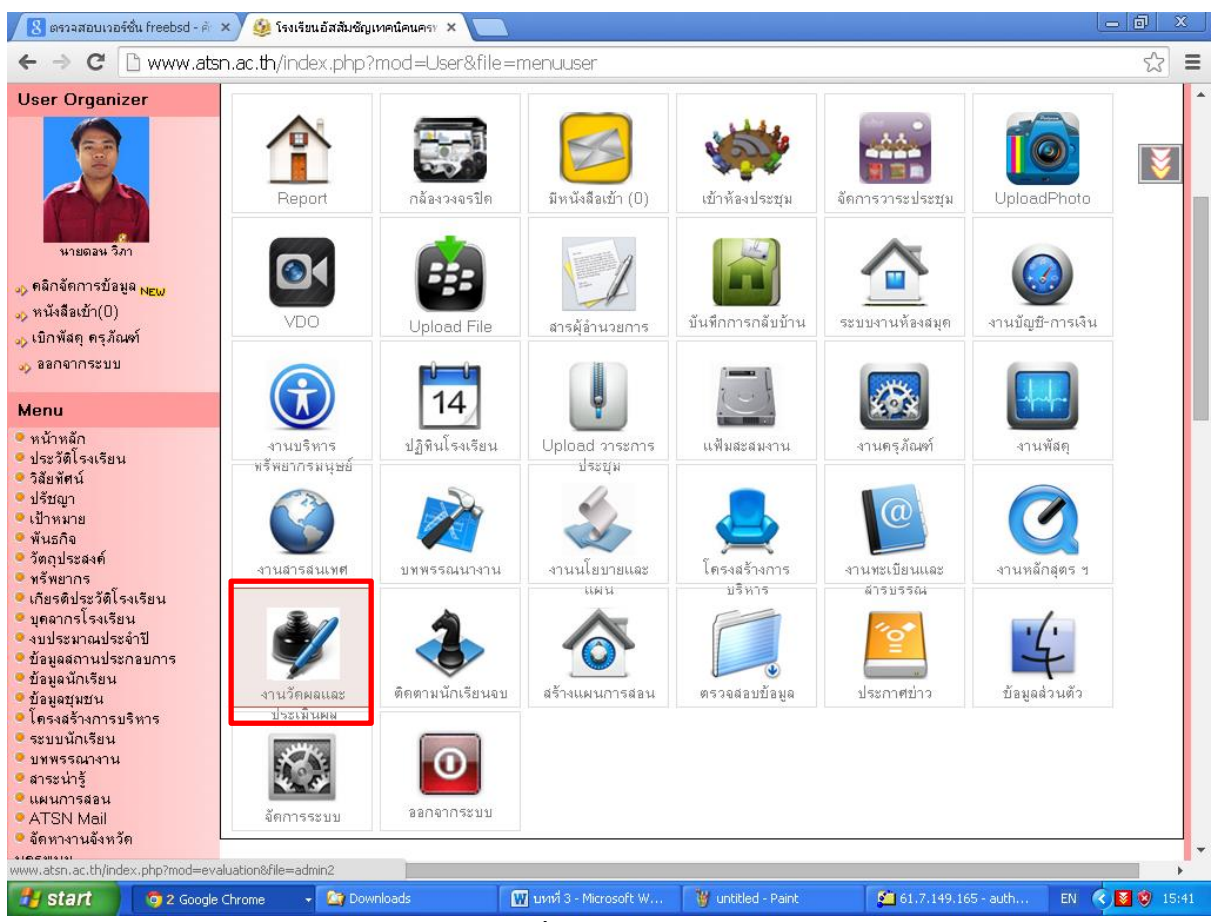

รูปที่ 51 หน้าจอเมนู

## 3. เลือกปีการศึกษา เมื่อเลือกแล้วจะปรากฏรายวิชาที่ตัวเองสอน ถ้ายังไม่แสดงให้ติดต่องาน

## หลักสูตร ให้ตรวจสอบการจัดครูเข้าสอน

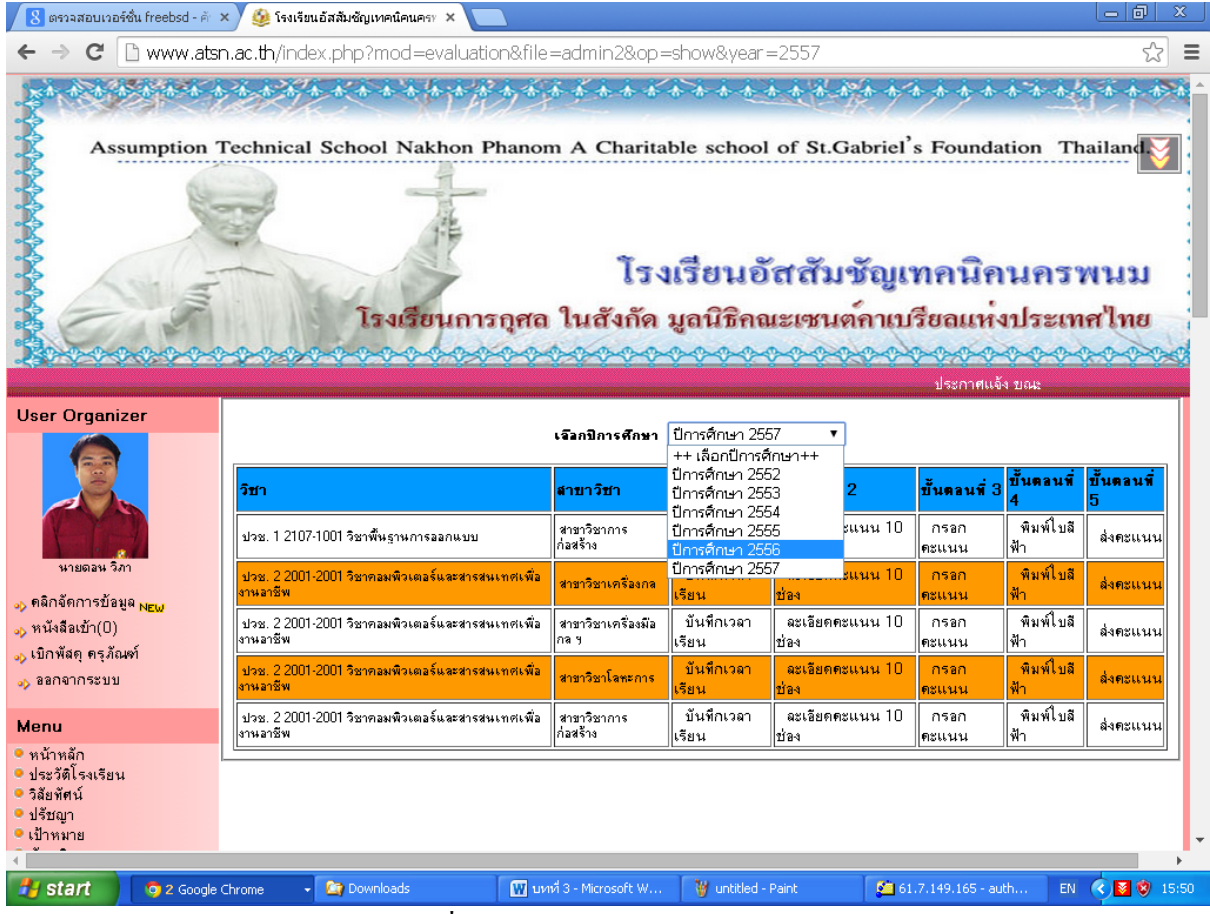

## รูปที่ 52 หน้าจอการเลือกปี การศึกษา

4. คลิกเมนู บันทึกเวลาเรียน คลิกเลือกสัปดาห์ที่ต้องการเช็คชื่อ

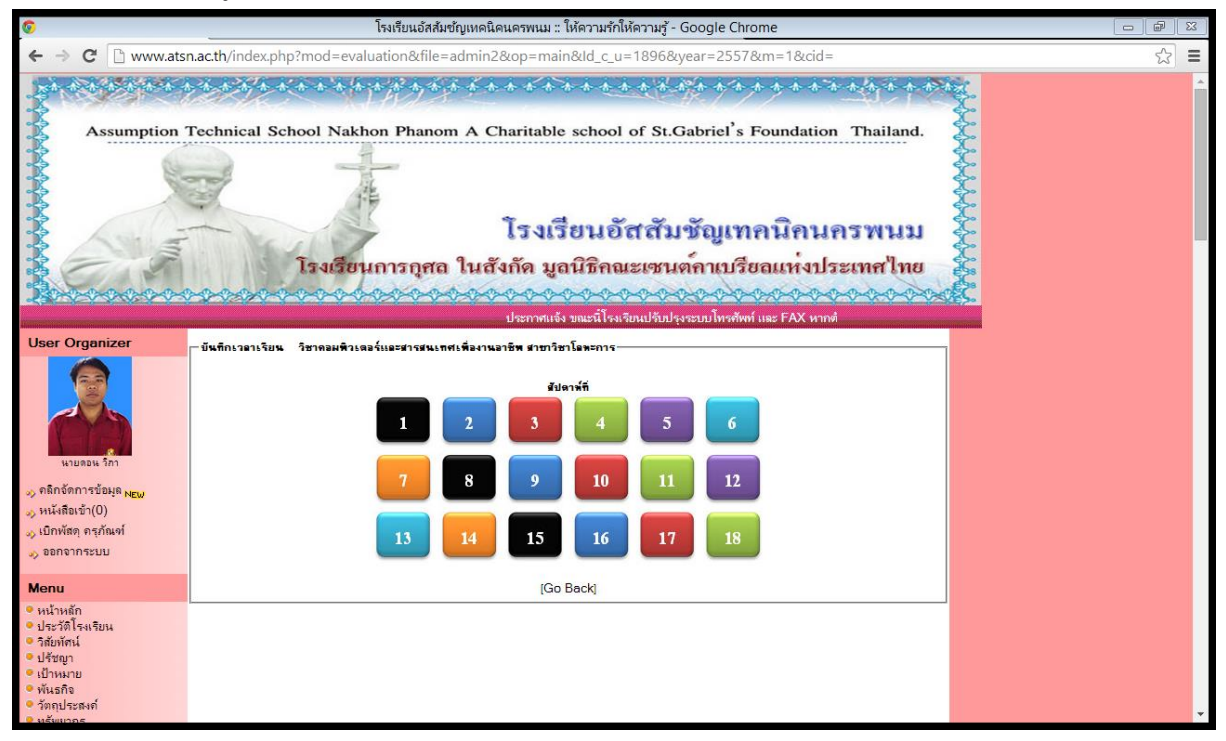

# รูปที่ 53 หน้าจอเลือกสัปดาห์

5. เลือกวันที่ และเช็คชื่อนักเรียนตามปกติ ระบบจะดึงข้อมูลจากงานหลักสูตรขึ้นมา เสร็จแล้วคลิกบันทึก

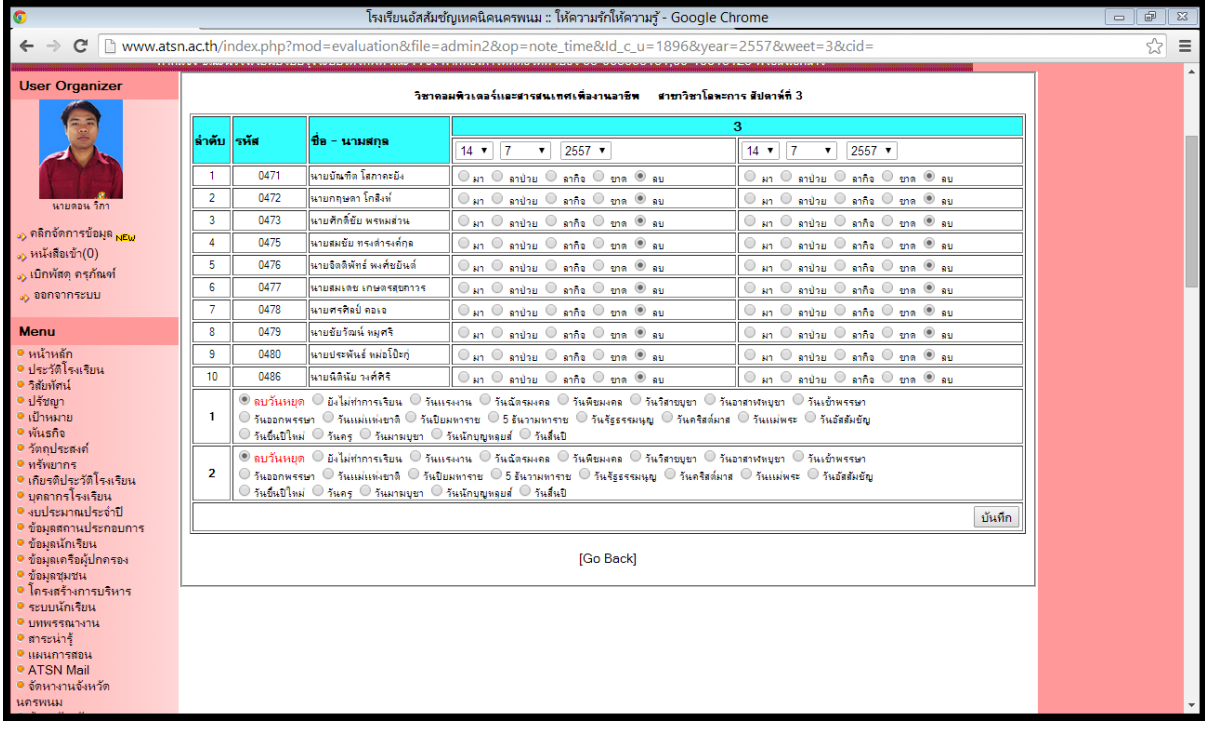

รูปที่ 54 หน้าจอเช็คชื่อ

6. การบันทึกคะแนน อันดับแรก คลิกที่ รายละเอียดคะแนน กรอกข้อมูลรายละเอียดคะแนนตามที่กำหนดไว้ ในโครงการสอน เสร็จแล้วคลิก save

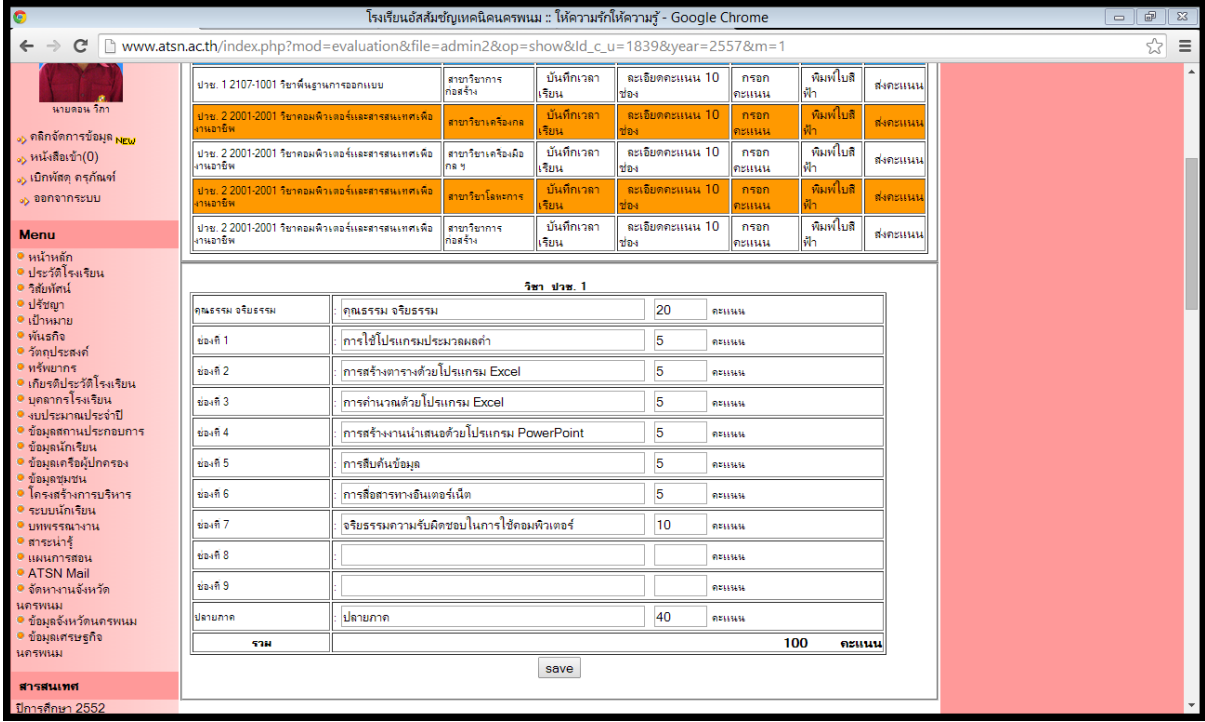

รูปที่ 55 หน้าจอรายละเอียดคะแนน

7. คลิกที่เมนู กรอกคะแนน จะปรากฏหน้าจอดังภาพ จากนั้นป้อนคะแนน เป็นรายบุคคล จากนั้นคลิก save เสร็จแล้วสามารถดูตัวอย่างก่อนพิมพ์เอกสารก่อนส่งงานวัดผลและประเมิน เมนูจะอยู่ด้านหลัง

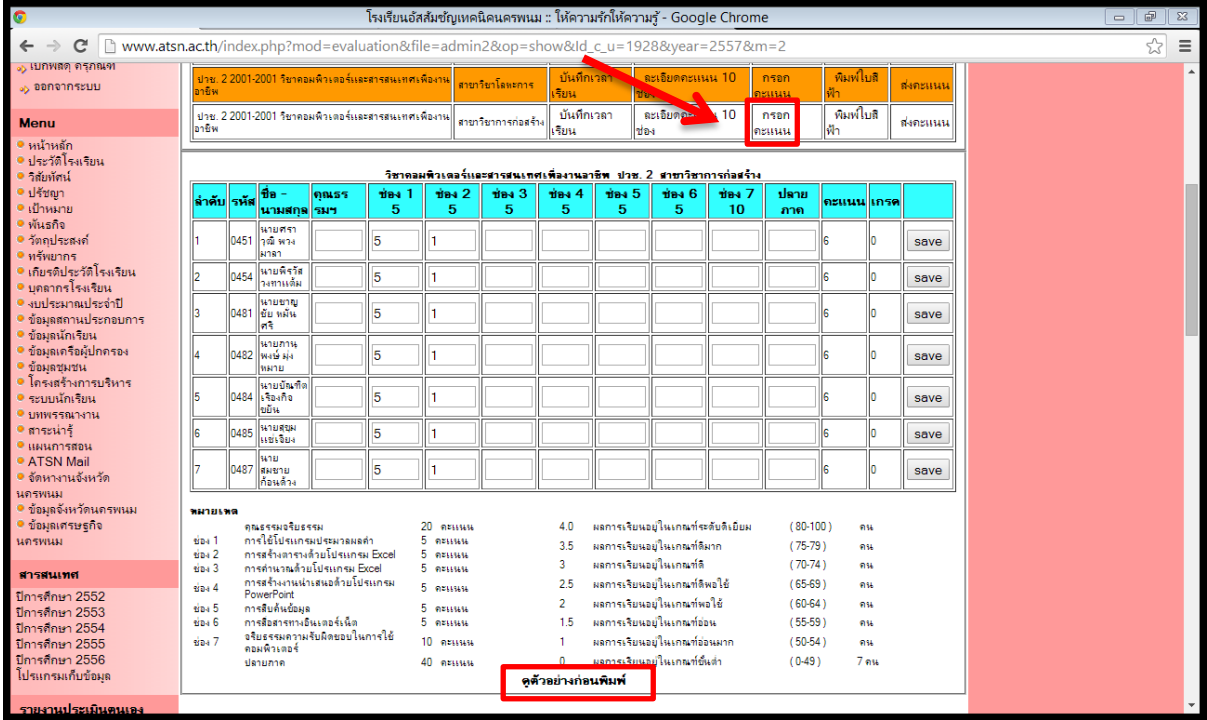

รูปที่ 56 หน้าจอการกรอกคะแนน

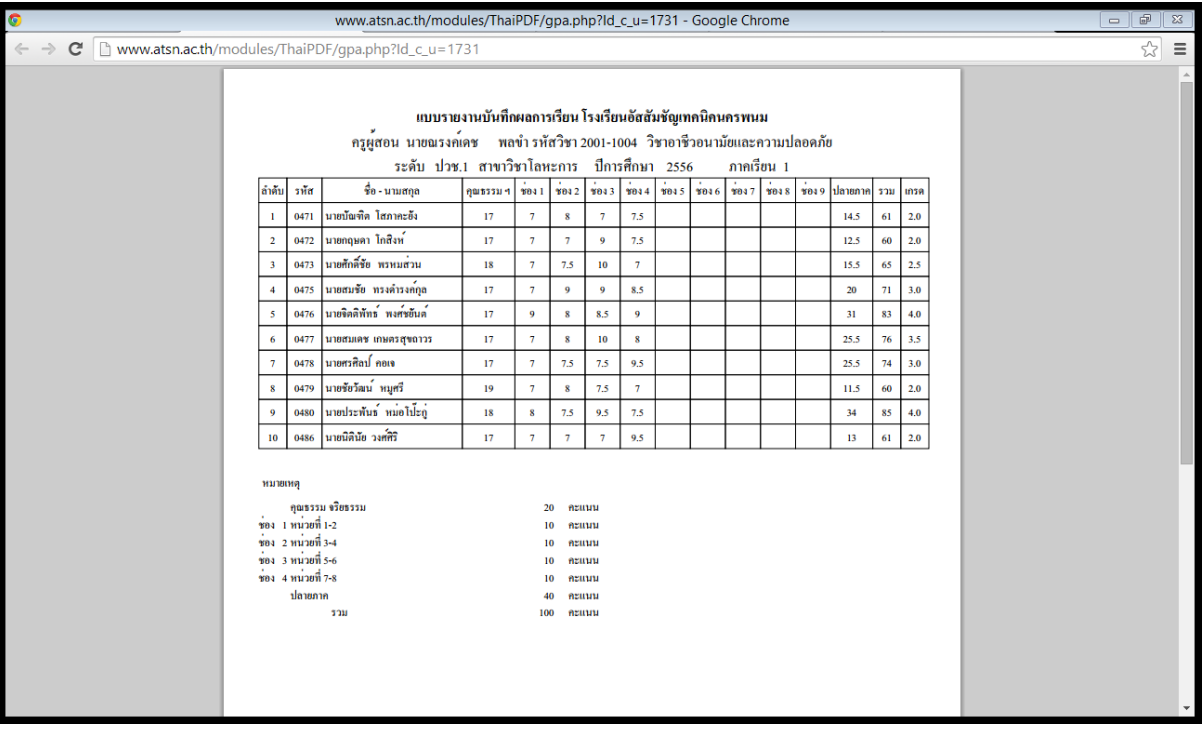

รูปที่ 57 หน้าจอแสดงแบบรายงานผลการเรียน

# 8. ถ้าคลิกที่เมนูใบสีฟ้า จะเป็นใบรายงานผลการเรียนนักเรียนฉบับเต็มและสามารถพิมพ์ออกมาได้

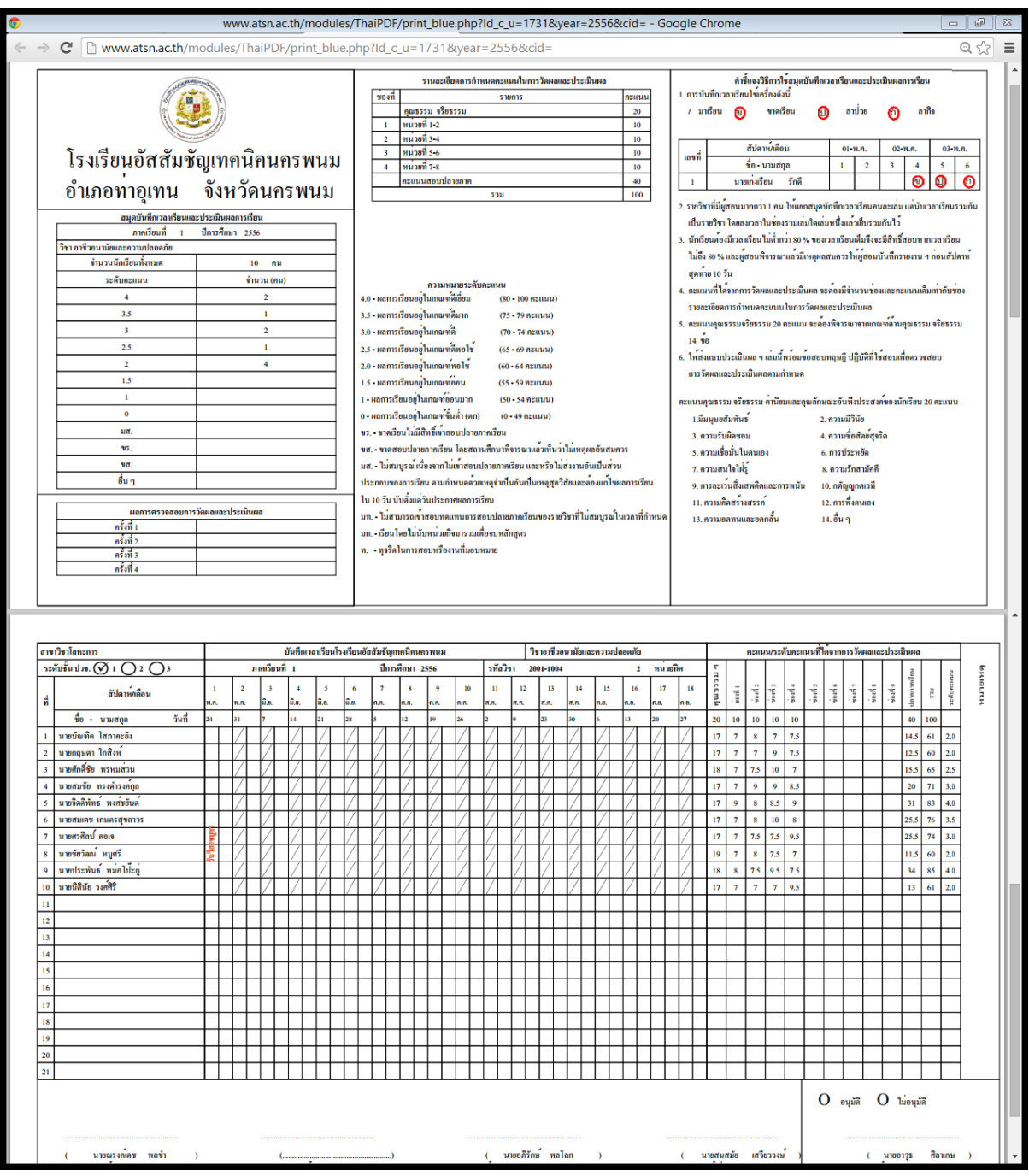

รูปที่ 58 แบบรายงานผลการเรียน